# **Neat Pad**

Panel user guide For Microsoft Teams

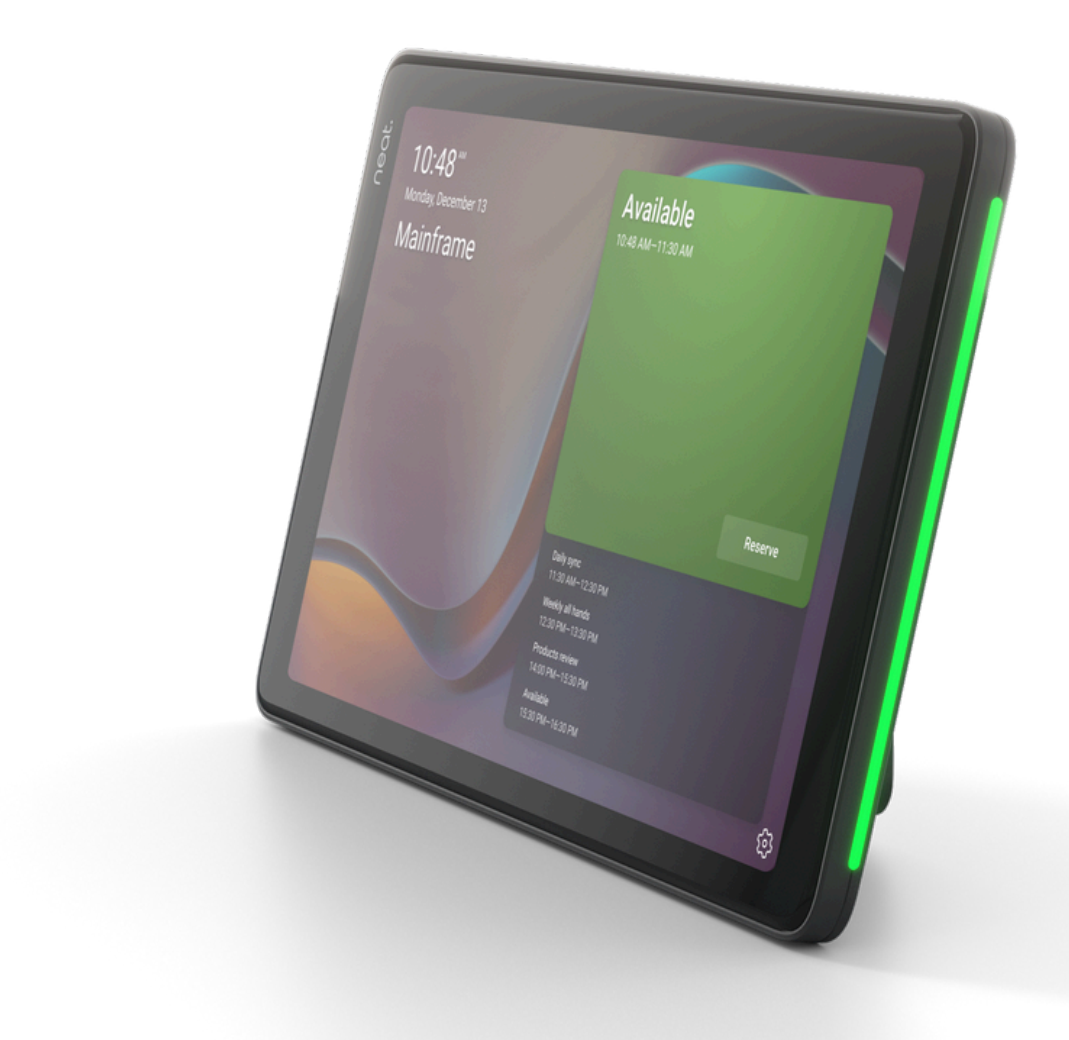

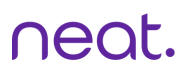

## **Reserve the room from Teams app**

**1**

- 1.Schedule a meeting in the Microsoft Teams app, Outlook, or whichever booking platform used by your organisation, and invite the associated room.
- 2. The meeting appears on Neat Pad and the room is reserved.

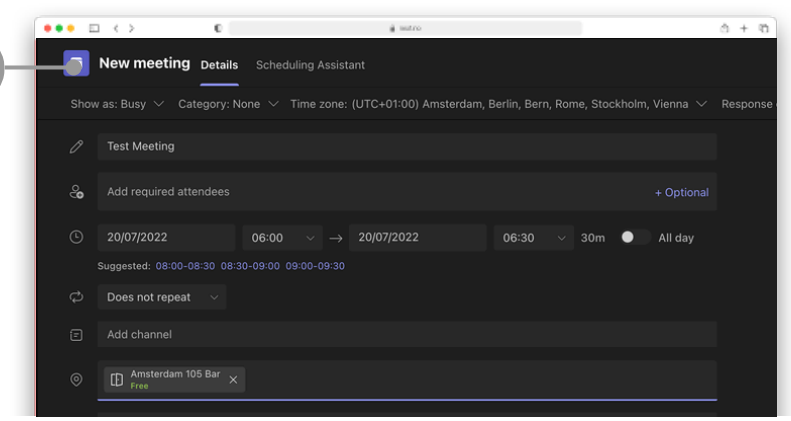

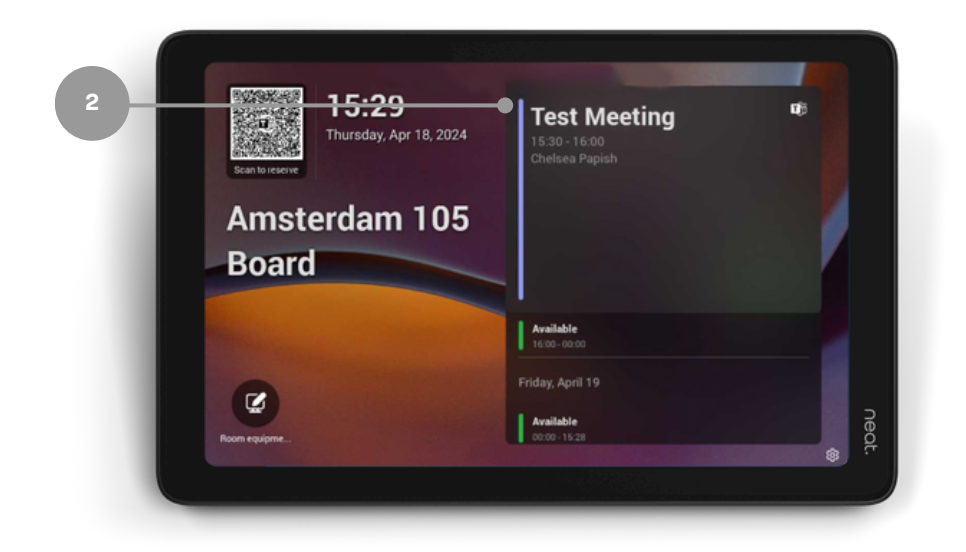

### **Reserve the room for an adhoc meeting**

- 1.Tap the Reserve button.
- 2.Select the time.
- 3.Tap the Reserve button again.
- 4.The room is now reserved,

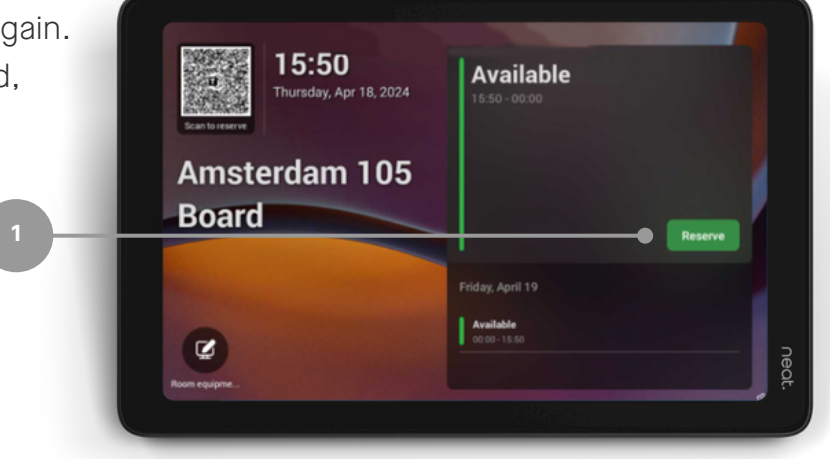

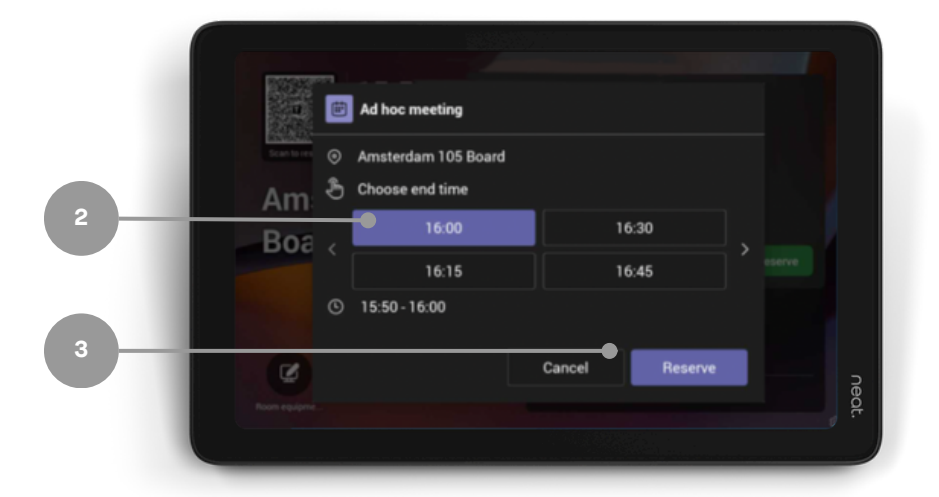

![](_page_2_Picture_9.jpeg)

#### neat.

#### **Room release**

In Settings, navigate to Device Settings > Admin Settings >Teams Admin Settings > Meetings.

- 1. Release room if no one checks in - toggled on
- 2.Release after: choose duration

![](_page_3_Picture_6.jpeg)